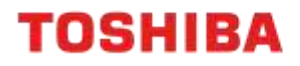

# SINGLE SIGN-ON

e-BRIDGE Plus Application Single Sign-On Setup and Configuration

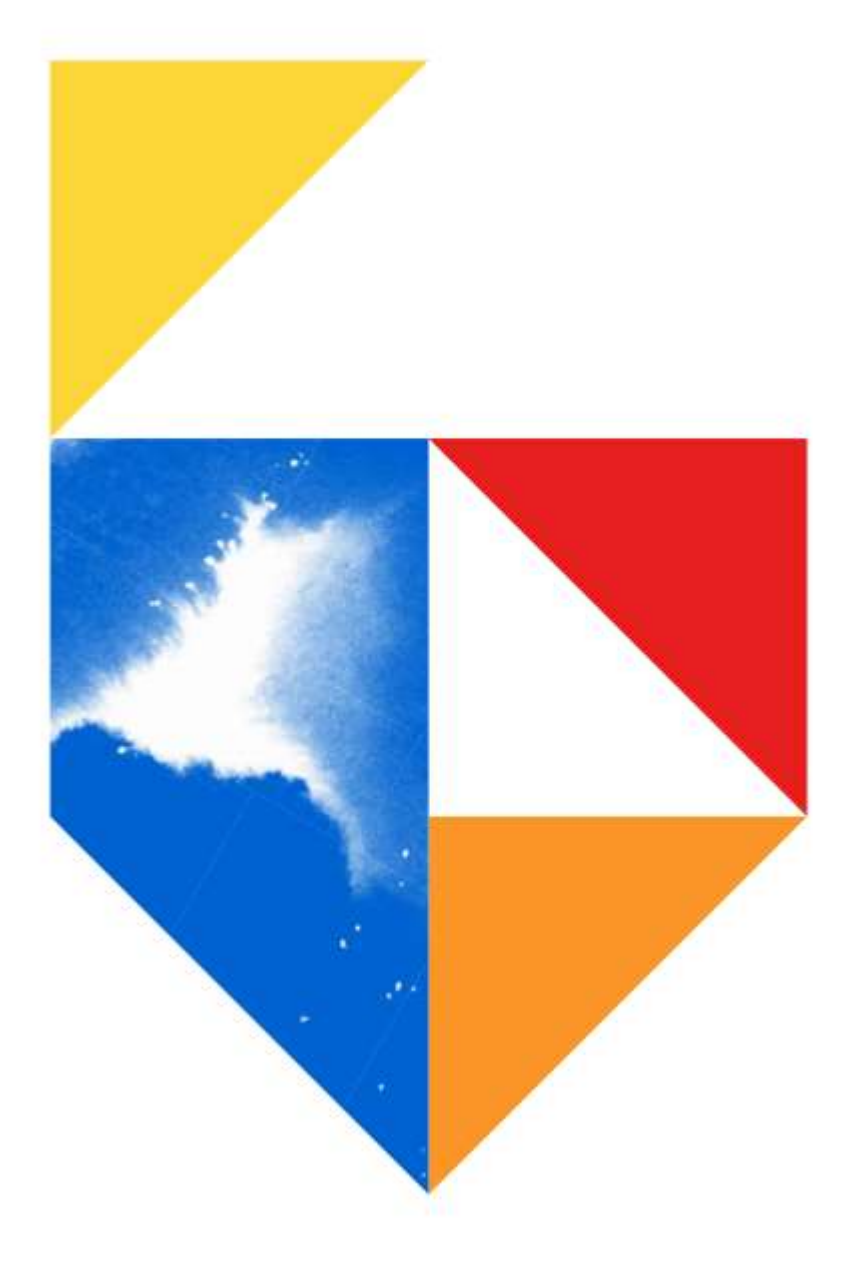

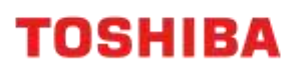

### **Models Supported**

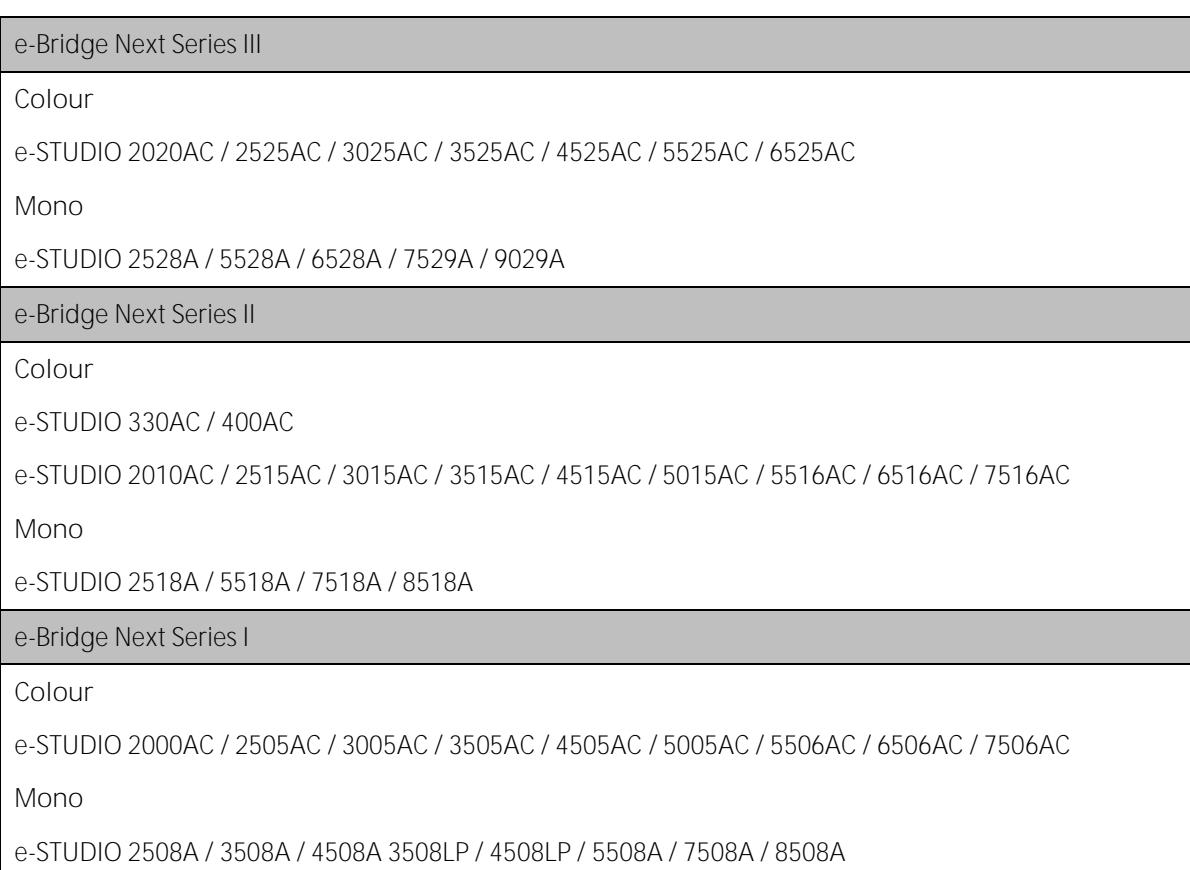

### **Embedded Applications Supported**

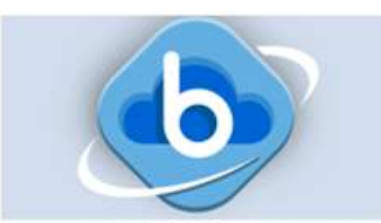

e-BRIDGE Plus for Box

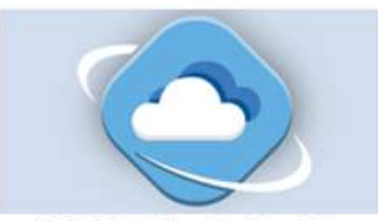

e-BRIDGE Plus for OneDrive

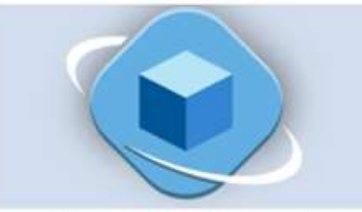

e-BRIDGE Plus for Dropbox

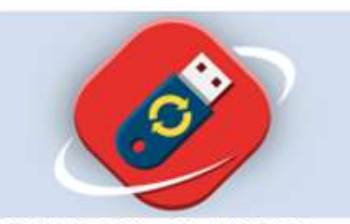

e-BRIDGE Plus for USB Storage

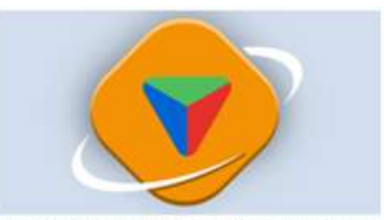

e-BRIDGE Plus for Google Drive

# **Single Sign On Setup**

Single Sign On (SSO) allows Users to login to multiple applications using a one-time User authentication. For our Toshiba MFD's this means a User will only need to login once on the Control Panel and use SSO to gain access to other embedded apps (for list of supported apps, refer to list below).

### **Embedded Applications Supported**

SSO is supported on the following Apps:

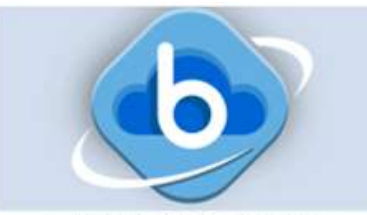

e-BRIDGE Plus for Box

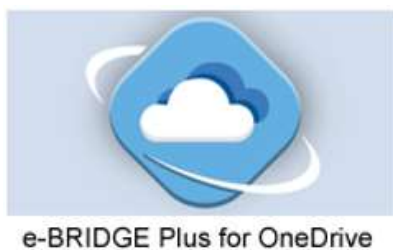

e-BRIDGE Plus for Dropbox

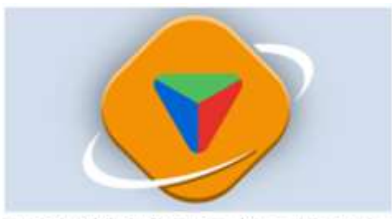

e-BRIDGE Plus for Google Drive

#### **Setup for Single Sign On**

- 1. On a browser, input the printer's IP address and press the "enter" key
- 2. Click the "Login" button and enter an Administrator User Name and Password when prompted

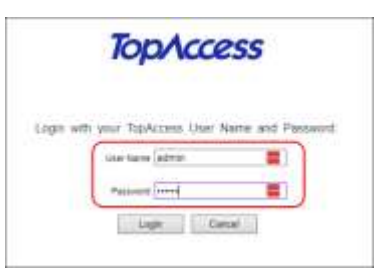

3. Browse to "User Management"  $\rightarrow$  "User Accounts", and click the "New" button

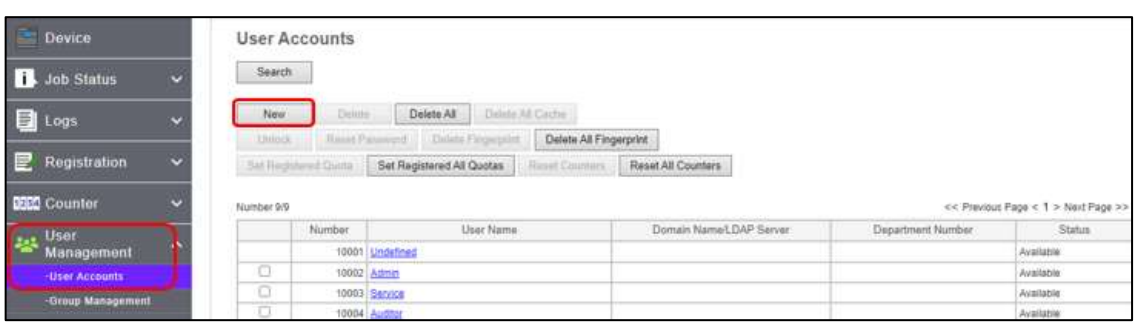

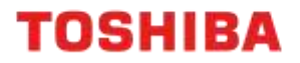

4. Enter the User details including User Name and PIN Code, click "Save" to continue

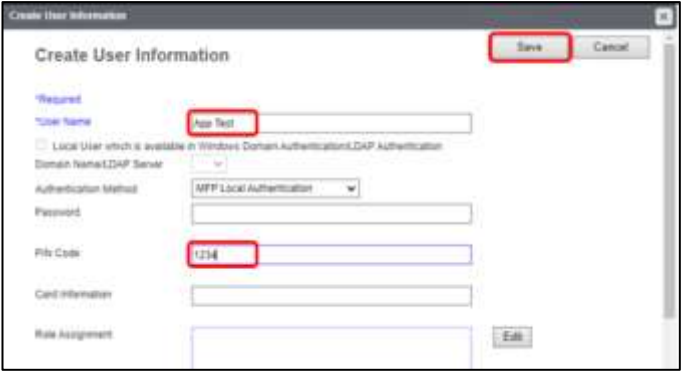

- 5. Browse to "Administration"  $\rightarrow$  "Security"  $\rightarrow$  "Authentication"
- 6. Change the "User Authentication Setting" to "Enable" and click "Save"

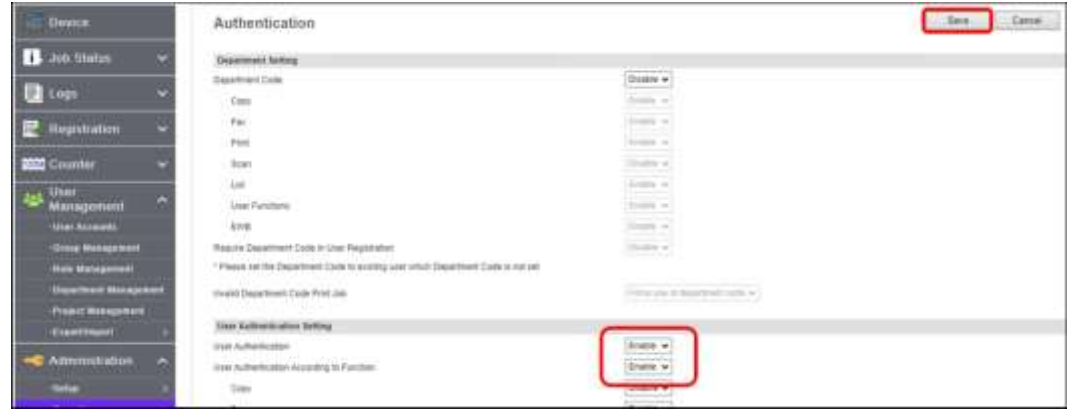

7. Scroll down the page to change the "PIN Code Authentication" setting to "Enable" and click "Save"

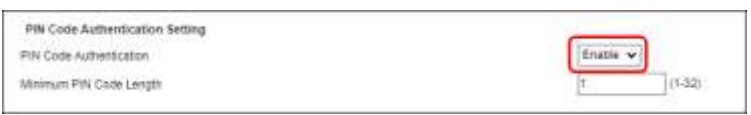

8. Add the Domain Name if this message is presented

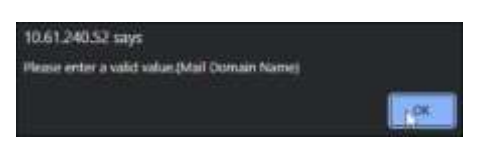

9. Add the "Domain Name" in the section below

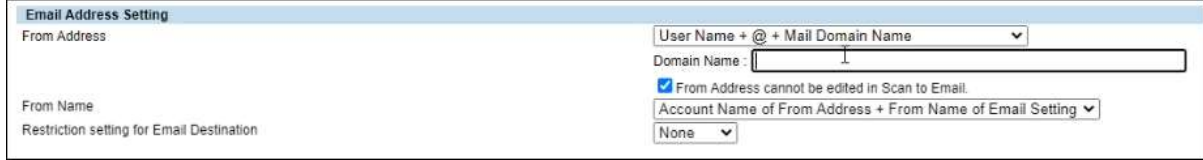

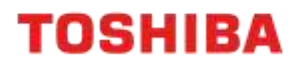

**Logging into the App with Single Sign On**

1. Press on the App icon for "OneDrive"

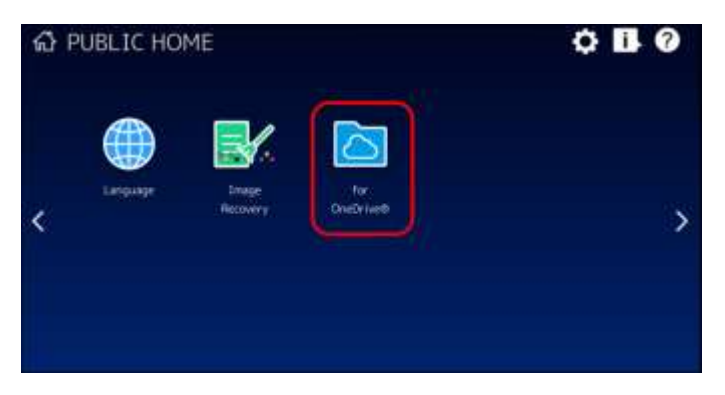

2. Input the PIN code created in step 4 of "Setup for Single Sign On"

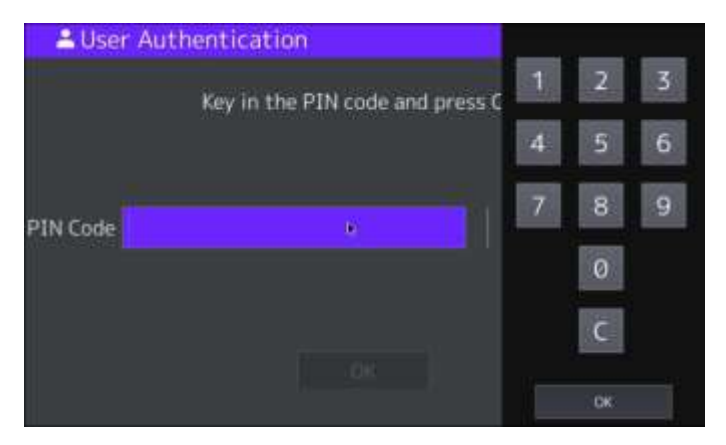

3. Click "OK"

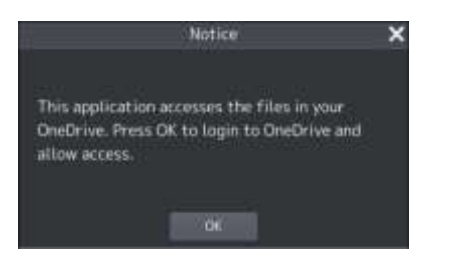

4. Use the mobile phone camera to scan the QR code and follow the prompts to login

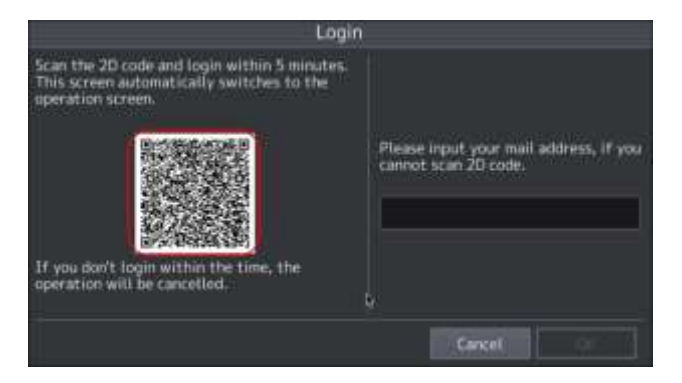

5. On the first login a "Notice" will be displayed, click "OK" to continue

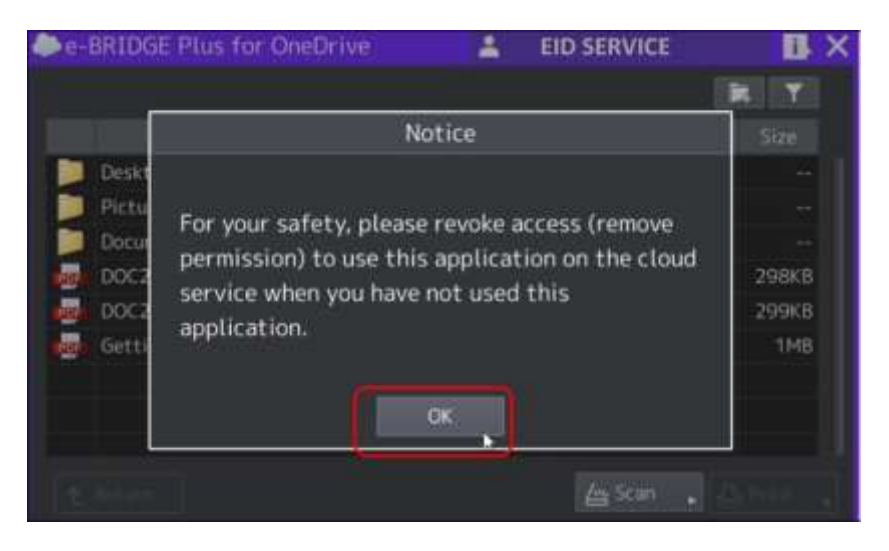

6. Once finished using Scan or Print functions, click on the User Name at the top of the screen and log out

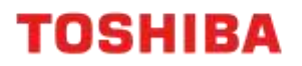

## **Configuration**

**Adding shortcut to App on Control Panel**

1. Add the button to the Home screen, by clicking the "Cog" icon on the top right

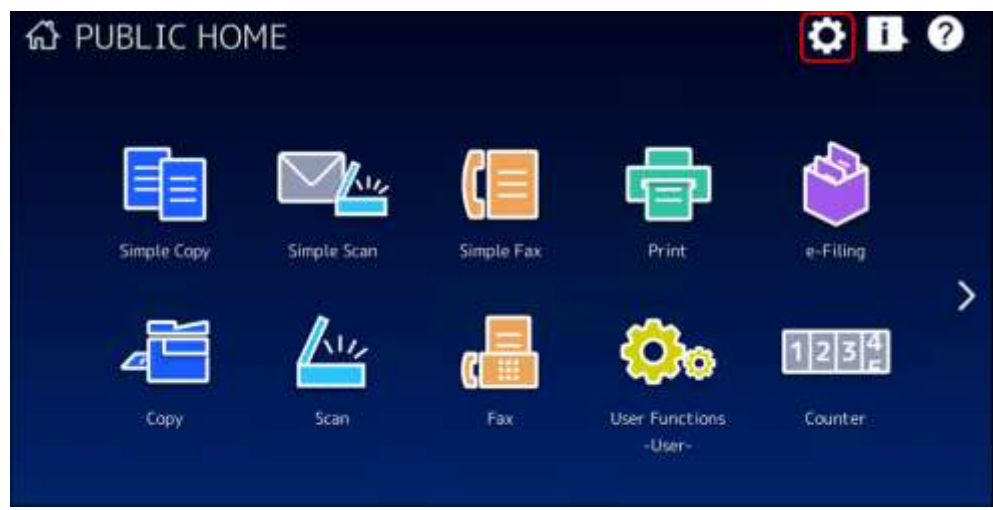

2. Enter the Administrator Password and click "OK"

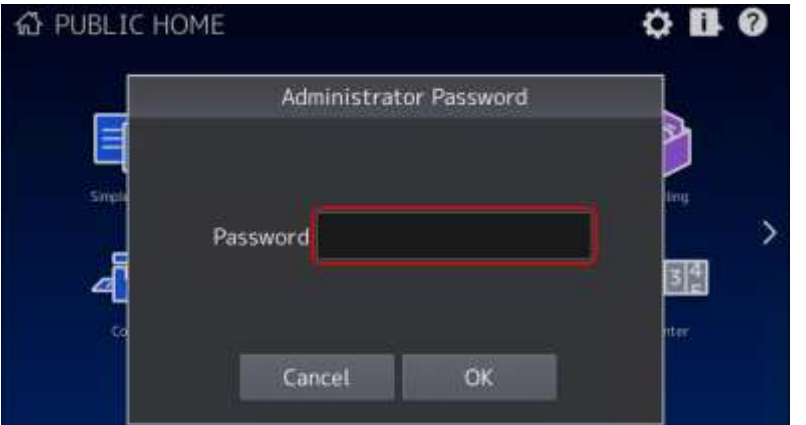

3. Click on "Button Contents"

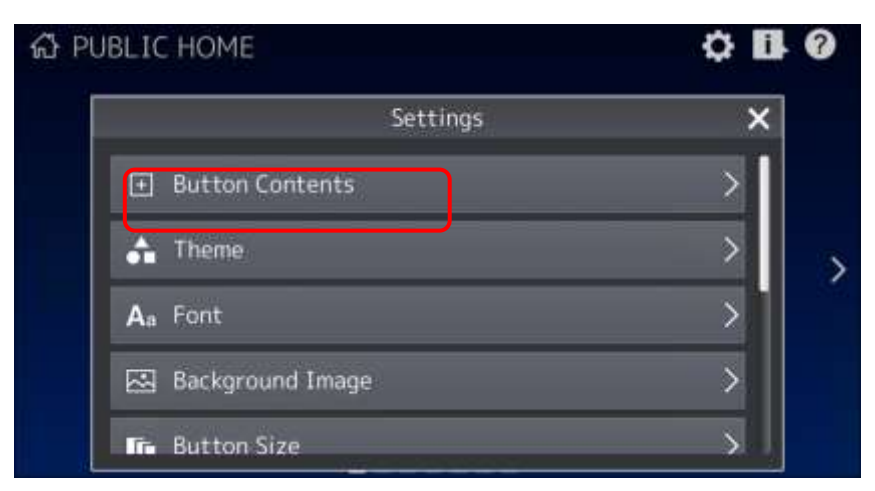

4. Click on "+" button to add the button to the Home Screen

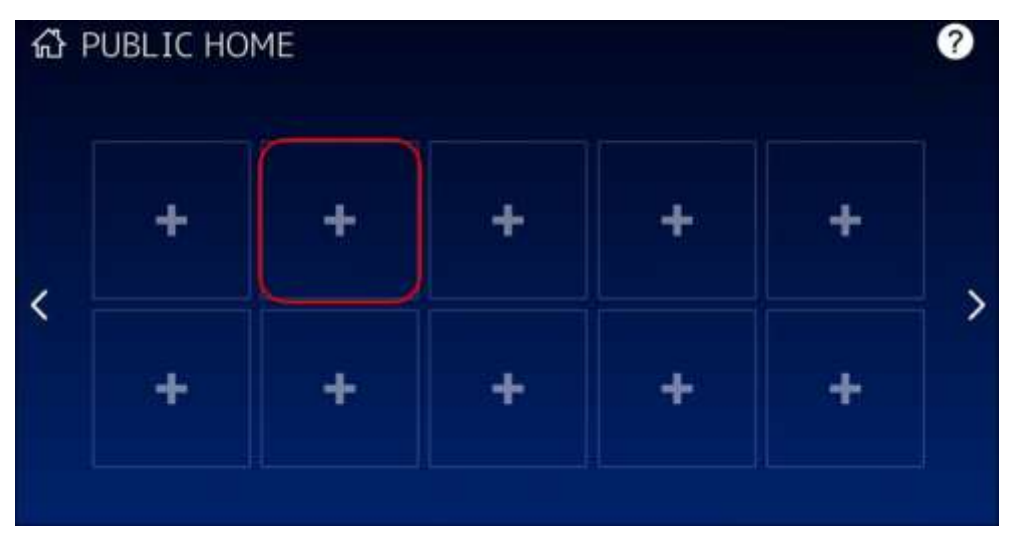

5. Scroll to the bottom of the list and choose "Register From Application List"

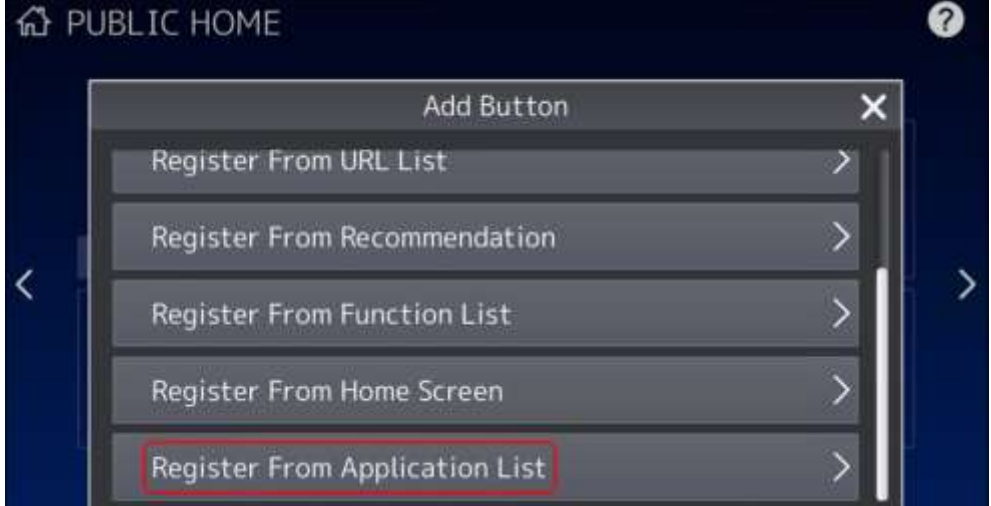

6. Select the App to add (for example "e-BRIDGE Plus for OneDrive")

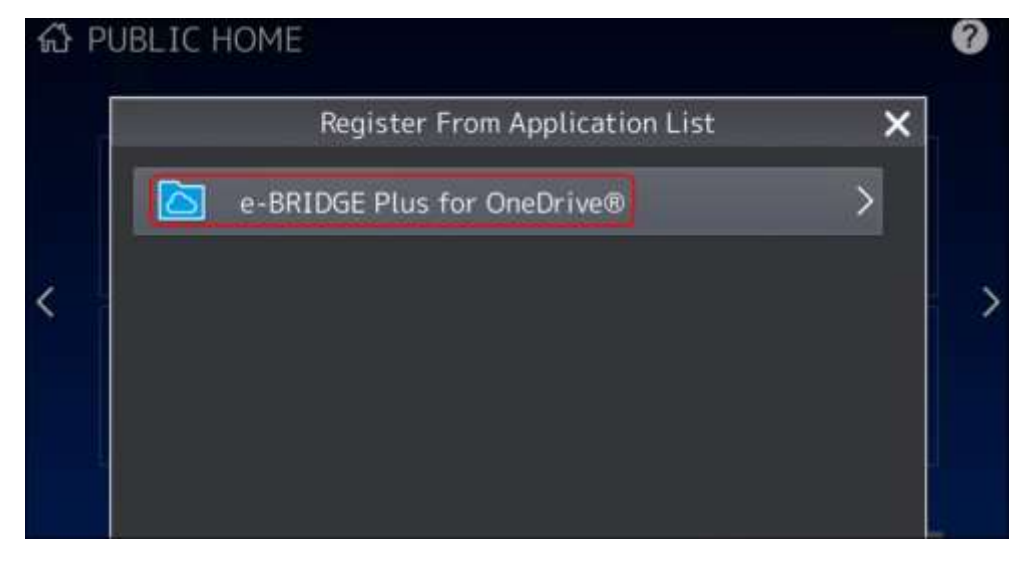

7. Set the naming details if required and press "OK"

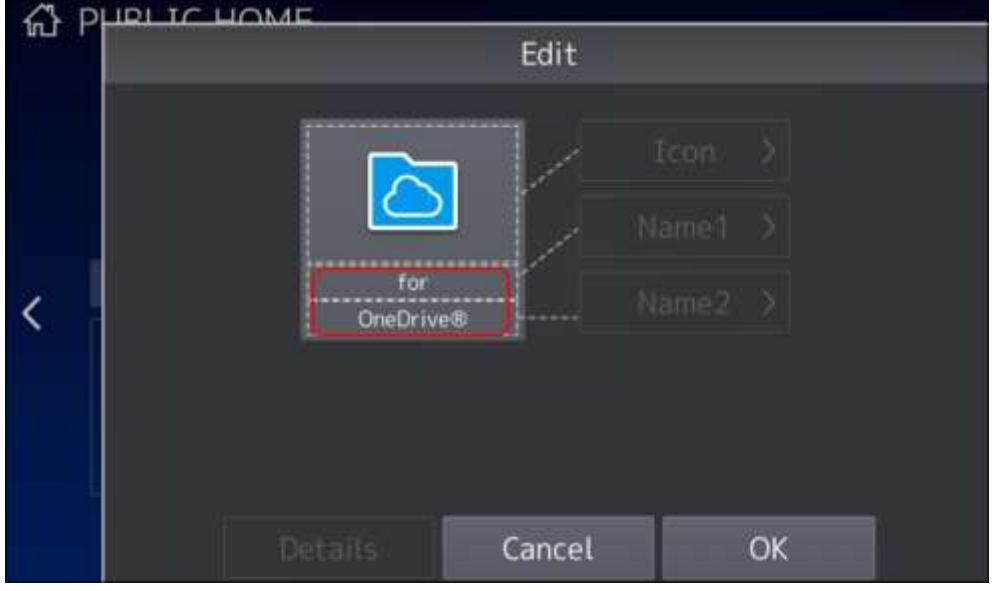

8. Click "Confirm" on the bottom right of the screen

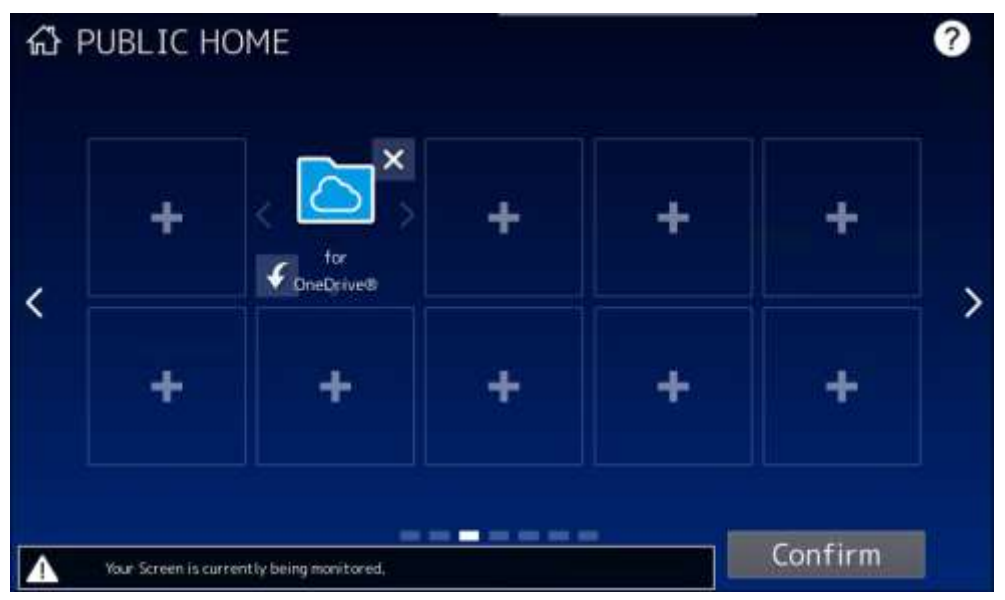

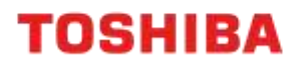

### **Logging into the App**

1. On the Control Panel, click the e-BRIDGE Plus for OneDrive button and click "OK"

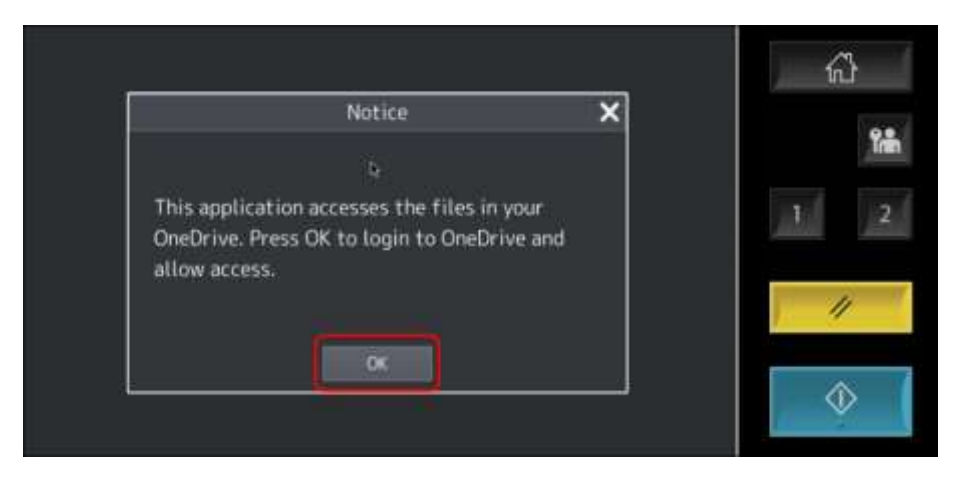

2. Mulitple options are given to login; scan the "QR code", e-Mail or use a PIN (this is available after first login)

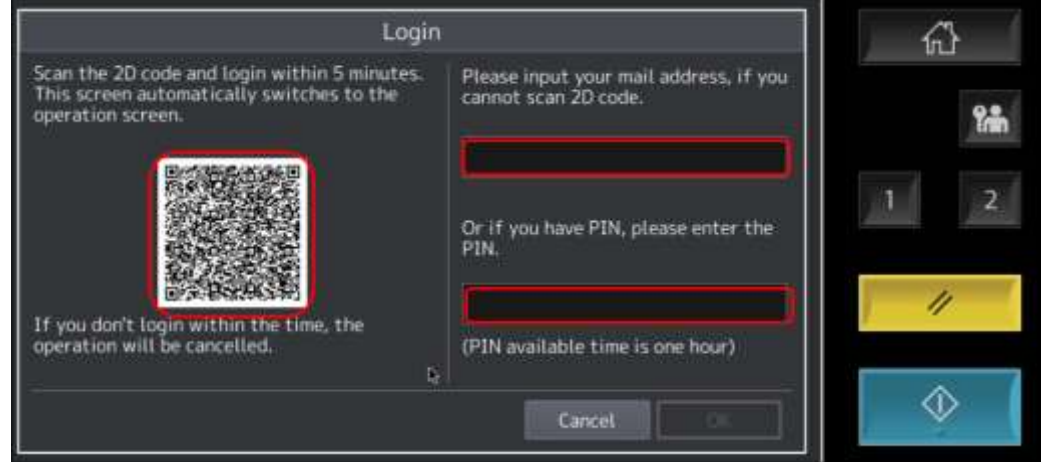

3. This will now log into the OneDrive Account

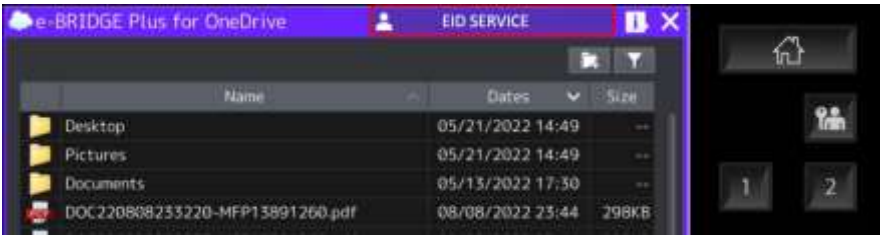

4. When finished click on the account at the top of the screen and log out

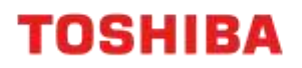

### **Scanning**

- Launch the App and login by following the section "Logging into the App" 1.
- 2. Click the "Scan" button

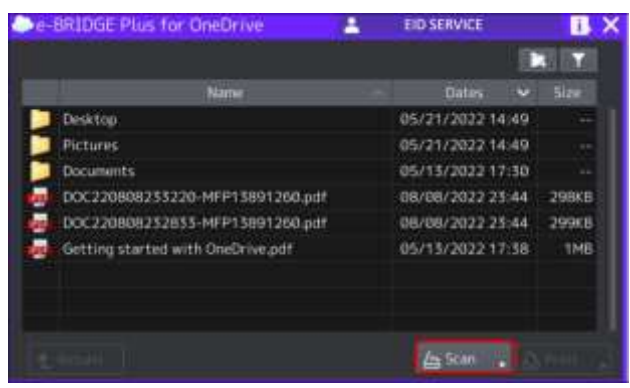

In the "Scan Settings" window, apply the settings required and then select "Start" 3.

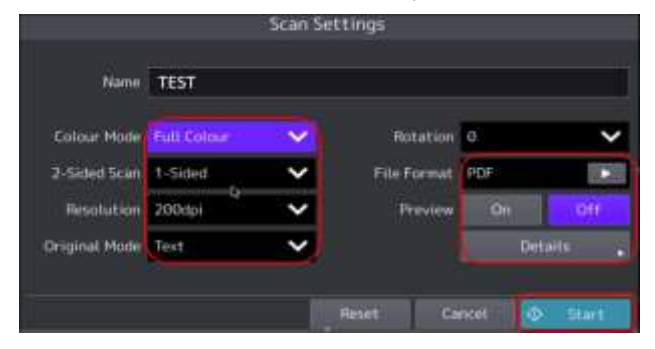

4. The Scanning dialogue box will appear

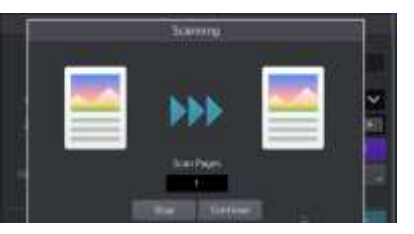

5. The resulting "test.pdf" will be saved in the OneDrive account

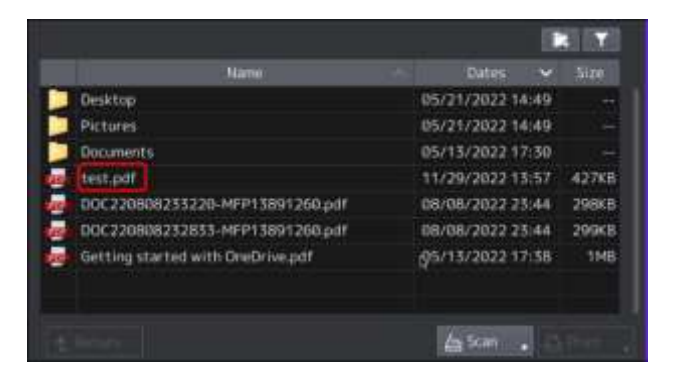

#### **Printing**

To print from the App, follow the steps below:

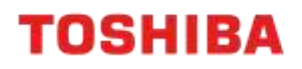

1. Select the file required and click "Print"

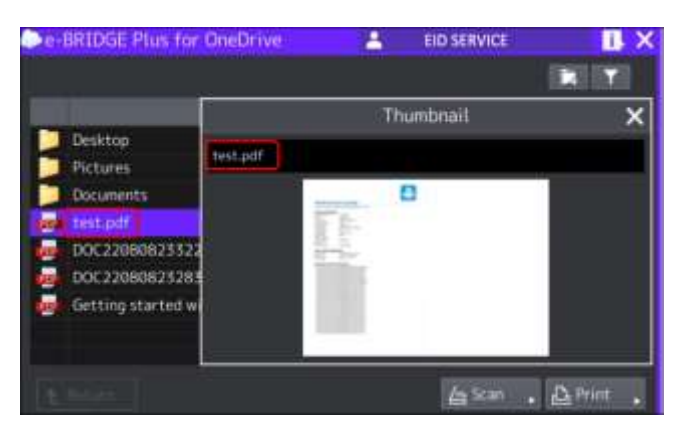

2. In the Print Settings window, apply the settings to suit and click on "Start"

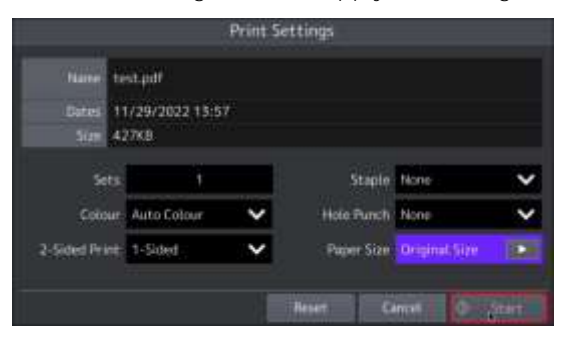

3. It will then show downloading as it prints the file

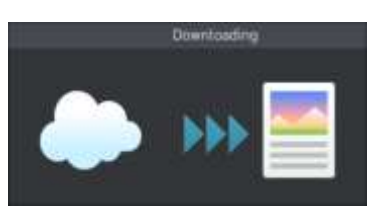

4. When completed log out of the account

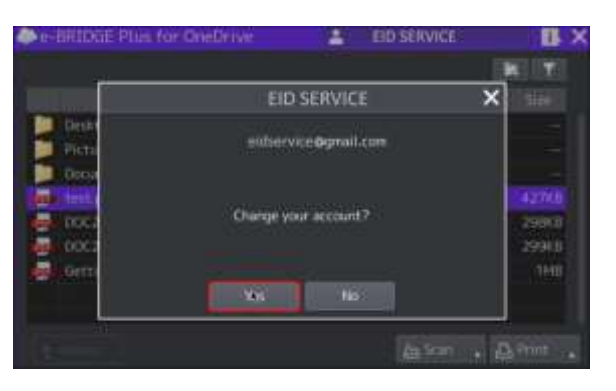